# LivePeper

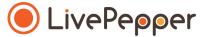

## **Back Office**

User Guide

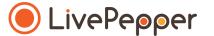

## Choosing and customizing your template

#### 1. What does this involve?

- You can choose between 10 basic themes for the layout of your online ordering site.
- These themes have been predefined, however you are free to customize them by changing:
  - the **colors** (colors of the texts, background, text area, buttons, etc.),
  - the visuals (photos and logo),
  - the **content** of the text area.
- Opposite is a preview of the home page using Theme 1

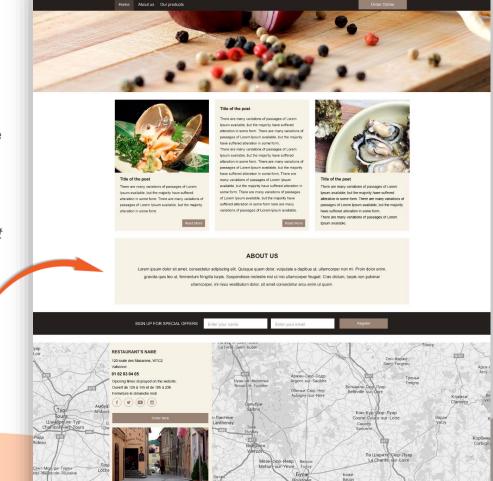

Restaurant's Name

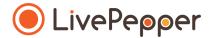

#### 2. Choice of theme

- You must start by **selecting the theme that goes best with your brand's graphic charter**, i.e. the one that uses colors similar to those of your brand.
- ➤ Preview of the home page using the 10 themes available with LivePepper

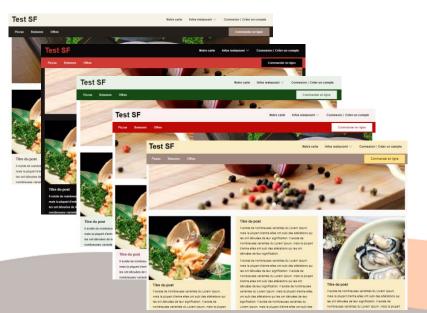

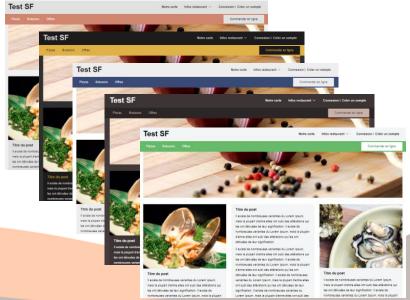

- 3. Accessing the page in which you can select your website's theme and customize its colors
  - There are 2 options for accessing this page:
    - in your dashboard's home page, click "Customize the look of your website".
    - or click "Colors" under the "Site" subheading on the left.

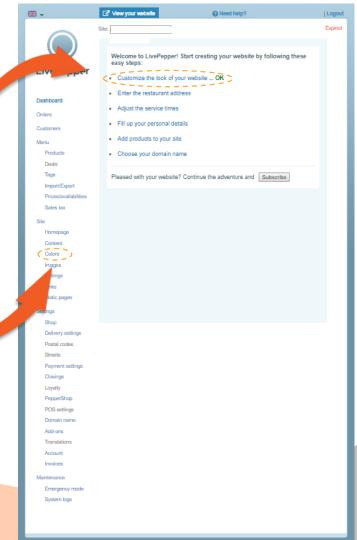

- 3. The page for selecting your website's theme and customizing its colors
  - You will reach a long page with access to all the color customization settings.
  - Scroll down the page to view all the available options.

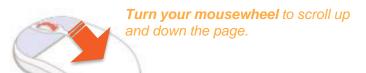

Preview of the entire page

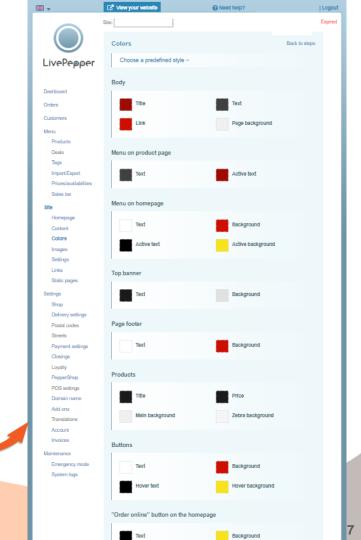

#### 4. Selecting the theme

- To select the theme you have chosen, click "Choose a predefined style".
- A new panel opens containing the 10 themes available.

· Click the theme of your choice.

Note: Theme 1 is selected by default when you begin.

TIP: Remember to regularly take a quick look at the result of your changes (more details in "Previewing your e-store").

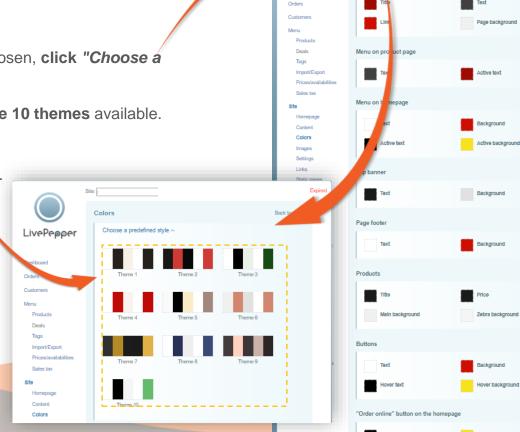

☑ View your website

Colors

Body

LivePepper

Dashboard

Back to steps

customizable background colors

#### 5. Changing colors

- Once you have selected your theme, you can modify and customize the colors of the:
  - various areas,
  - texts,
  - backgrounds.

customizable text colors

Opposite is a preview of the home page using Theme 1

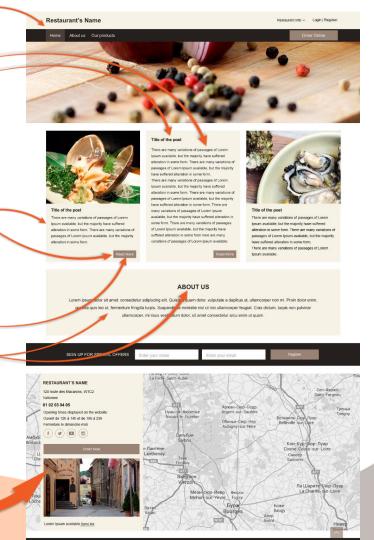

#### 5. Changing colors

- To change the color of a text, area or background:
  - click the square corresponding to the color to be modified,

Body

# 9e0b00 OK

Menu on homepage

Active text

Dashboard

Products Deals

Pricestavaila Sales tax

Homepage

Content

Colors

Orders

Customers

Menu

- a frame is displayed.

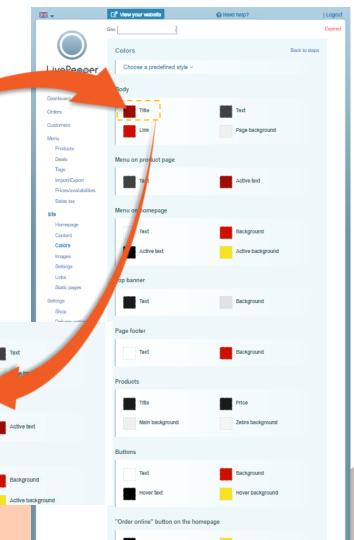

## LivePepper

#### 5. Changing colors

 Start by choosing the appropriate color range by clicking on the vertical bar of colours to the right of the frame.

For example, if you want to use a **light blue color, click here**...

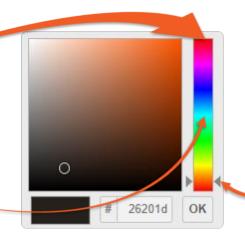

The 2 grey arrows either side of the vertical bar indicate where you are situated in the color range.

 The main square now shows a color gradient in the selected shade.

In our example, the gradient ranges from light blue to black.

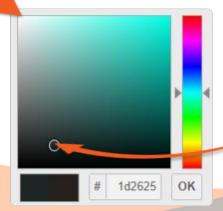

The circle in the main frame indicates where you are situated in the color gradient.

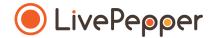

#### 5. Changing colors

• In the main square, click on the spot that corresponds to the color to be used.

In our example, to use a **light blue color**, **click in the area** shown opposite...

 If the new selected color is to your liking, click "OK" at the bottom right of the frame to validate and apply your color change.

If the selected shade of blue is not to your liking, click elsewhere on the gradient until you find the shade you want.

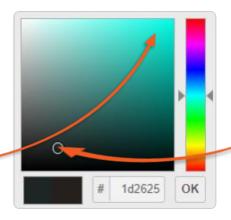

The circle in the main frame indicates where you are situated in the color gradient.

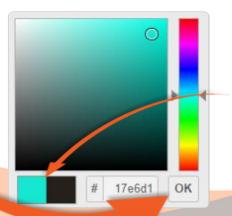

The rectangle at the bottom left of the frame shows the new color selected next to the previous color.

#### 5. Changing colors

- By clicking "OK", the frame closes and automatically disappears.
- The square now changes to the color that you selected.

NOTE: remember to click the "Save" button at the bottom of the page to save your layout changes.

Body

# 9e0b00 OK

Menu on homepage

Active text

Dashboard Orders

Menu Products

Deals

Import/Export

Sales tax

Homepage

Content Colors

**REMINDER:** regularly take a quick look at the result of your changes (more details in "Previewing your e-store").

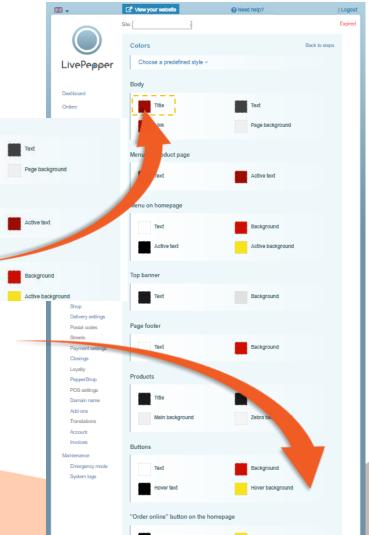

#### 5. Changing colors

- You can proceed in this way for all the colors of the theme to completely customize it.
- You will find the map of customizable colors in the LivePepper back office.

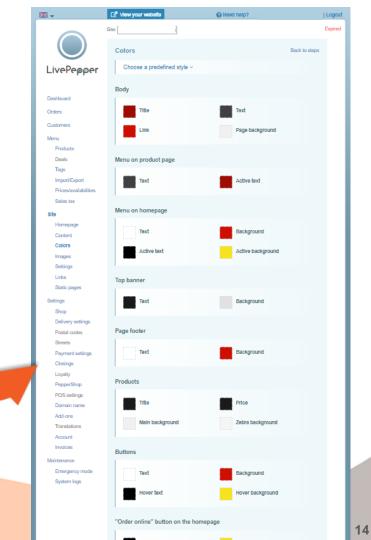

#### 5. Changing colors

• In the "Body section:

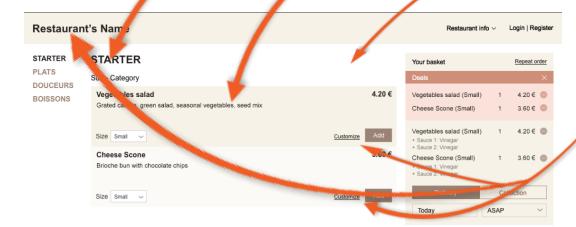

➤ Preview of the product page for LivePepper Theme 1

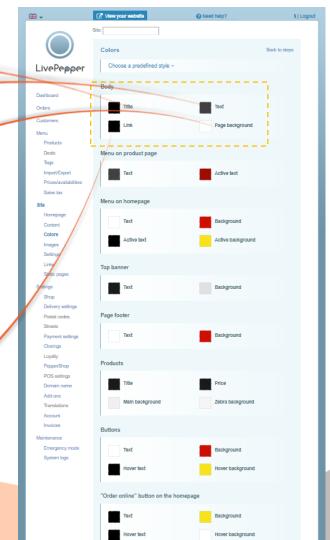

#### 5. Changing colors

• In the Menu on product page" section:

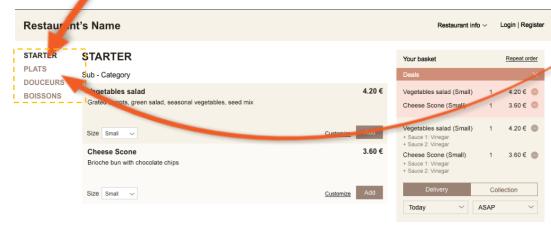

➤ Preview of the product page LivePepper Theme 1

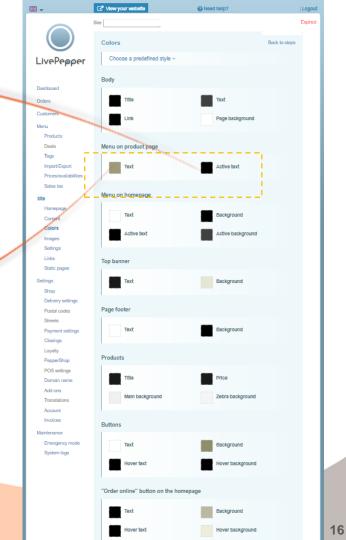

#### 5. Changing colors

• In the "Menu on homepage" section:

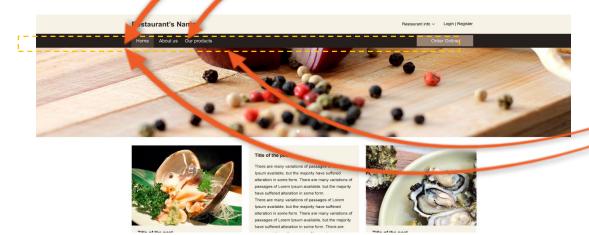

➤ Preview of the home page for LivePepper Theme 1

<u>Note</u>: an **element is said to be** "**active**" **when you** "**mouse over**" **it**, in other words, **when the mouse hovers over it**.

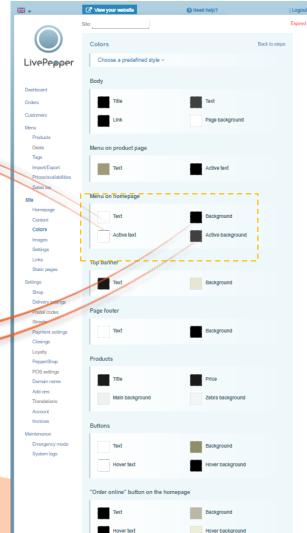

#### 5. Changing colors

• In the "Top banner" section:

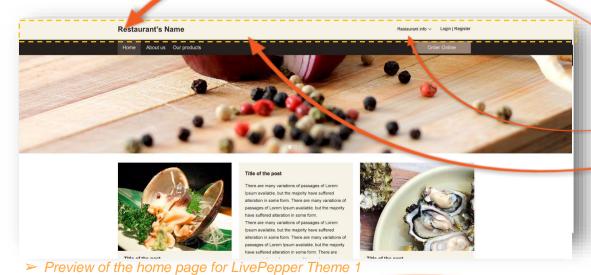

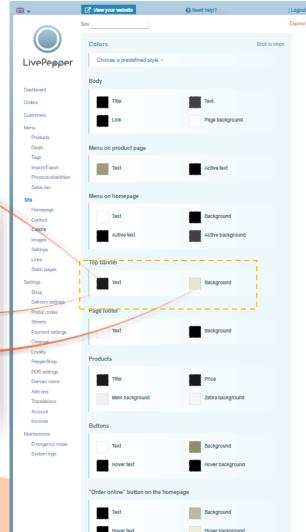

#### 5. Changing colors

• In the "Page footer" section:

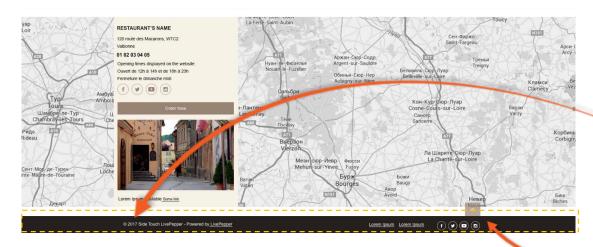

➤ Preview of the home page for LivePepper Theme 1

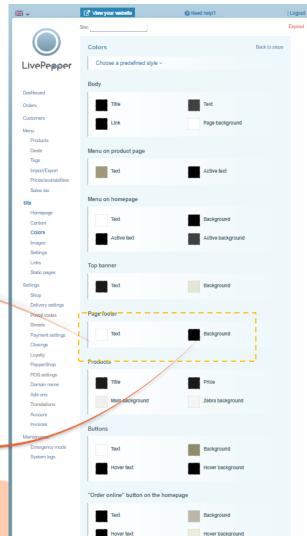

#### 5. Changing colors

- In the "Products" section:
  - ➤ Preview of the home page for LivePepper Theme 1

➤ Preview of the product page for LivePepper Theme 1

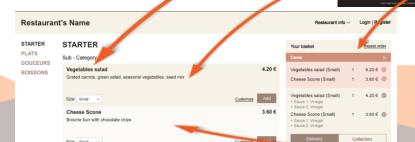

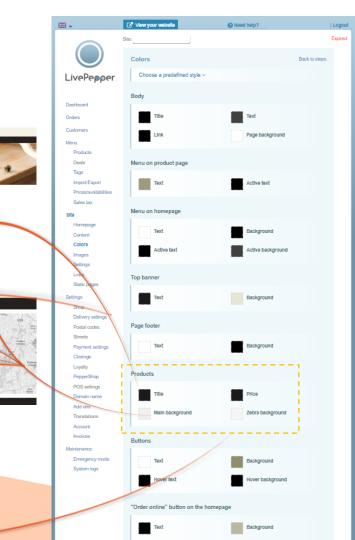

#### 5. Changing colors

- In the "Buttons" section:
  - ➤ Preview of the home page for LivePepper Theme 1

➤ Preview of the product page for LivePepper Theme 1

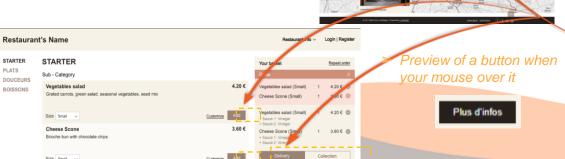

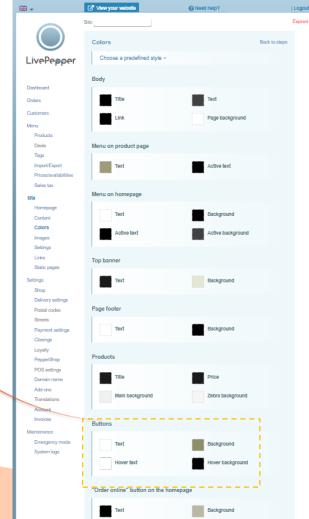

you mouse over it

#### 5. Changing colors

• In the "'Online order' button on the homepage" section:

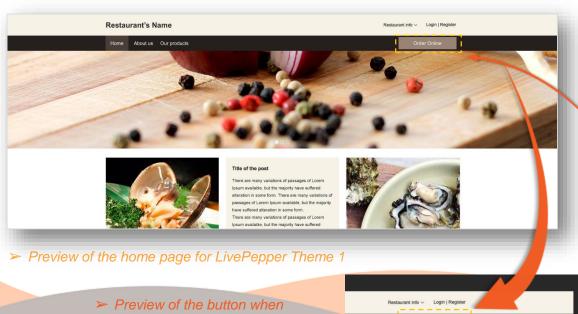

Order Online

Need help?

☑ View your website.

LivePepper

Dashboard Orders

Customers

Import/Export

Content

Links

Settings Delivery settings

Static pages

Postal codes

POS settin

Domain na Add-ons

Translations

Emergency mode

System logs

Account

Prices/availabilities Sales tax

#### 5. Changing colors

- In the "Customization pop-up" section:
- In the product page, when your products can be customized, if a customer clicks on "Customize", a pop-up opens.

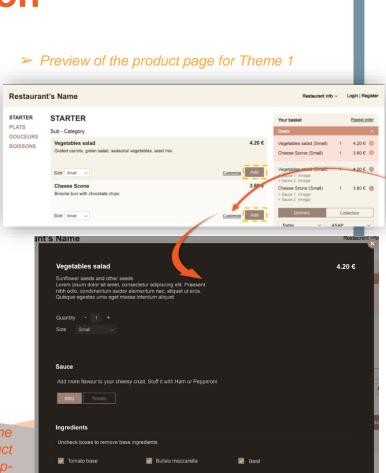

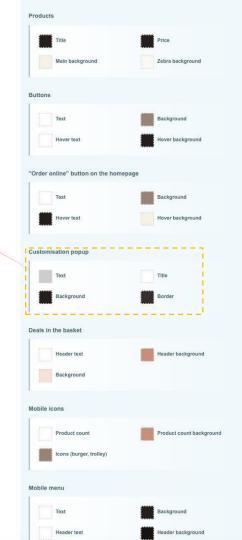

➤ Preview of the "product customization" pop-

#### 5. Changing colors

- In the "Deals in the basket" section...
- In the product page, when a customer adds a promotion to their basket by clicking "Add", they access a new page in which they can choose the different products available in the corresponding formula (or offer).

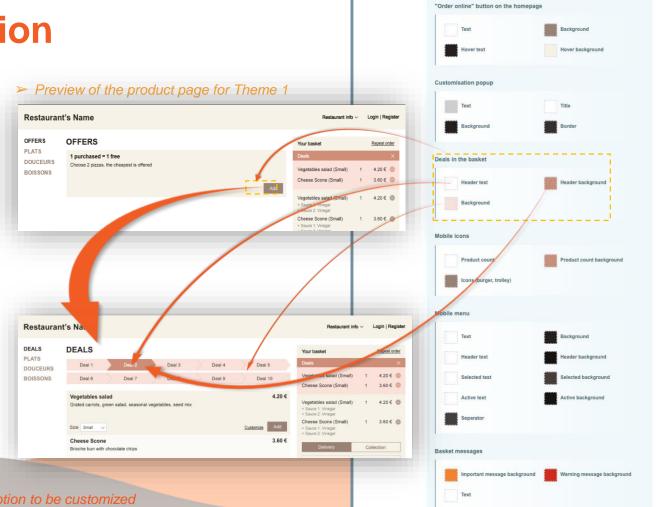

#### 6. The items in your graphic charter

- Obviously, on your online ordering site, you can insert items from your graphic charter:
  - your logo,
  - a particular banner,
  - or a **favicon** (small icon shown in the address bar to symbolize the site).
- The logo will replace the name of your restaurant written in the banner at the top of your site.
- The banner will replace the solid color banner at the top.
- The favicon will replace the "LivePepper" favicon present by default.

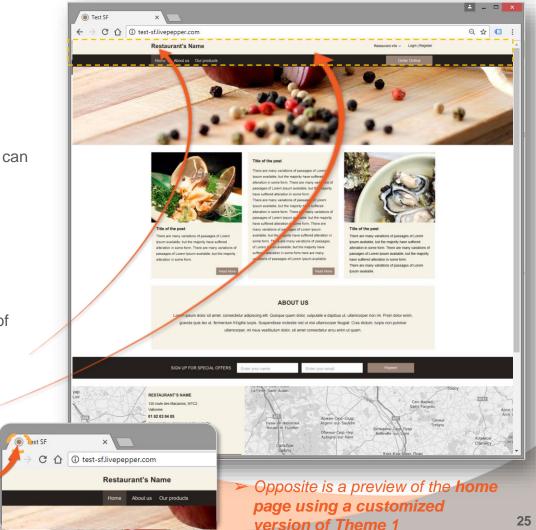

6. Accessing the page for loading the items in your graphic charter

 To access this page, click "Images" under the "Site" subheading.

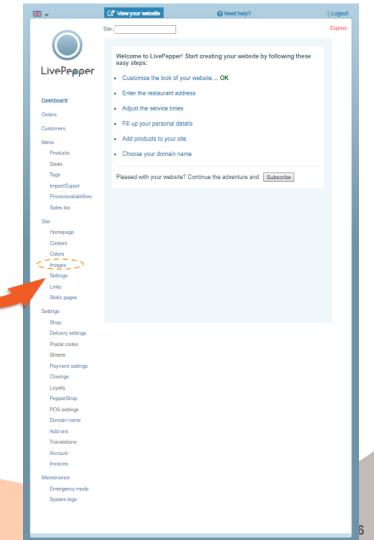

- 6. Loading the items in your graphic charter
  - To incorporate your visuals, proceed as before by clicking "Change...", then load your illustrations.
- The size of the visual that you load for the "Logo" must be 670 x 200 pixels.
- The size of the **visual** that you load for the "**Top banner**" must be **1800 x 200 pixels.**
- ➤ The size of the visual that you load for the "Favicon" must necessarily be 64 x 64 pixels.

Remember to click the "Save" button to save your changes.

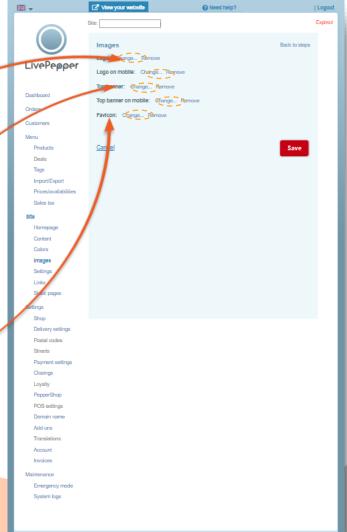